# การสำรองข้อมูลและเรียกคืนข้อมูลรายวิชา (Backup & restore course)

### การสำรองข้อมูล (Backup)

 $\bullet$  เมื่อเข้าสู่รายวิชาผู้ดูแลรายวิชาสามารถทำการสำรองข้อมูลรายวิชา และสามารถ download ไฟล์เก็บไว้ ให้เข้าไปที่ส่วน ของ Course Administration > Backup

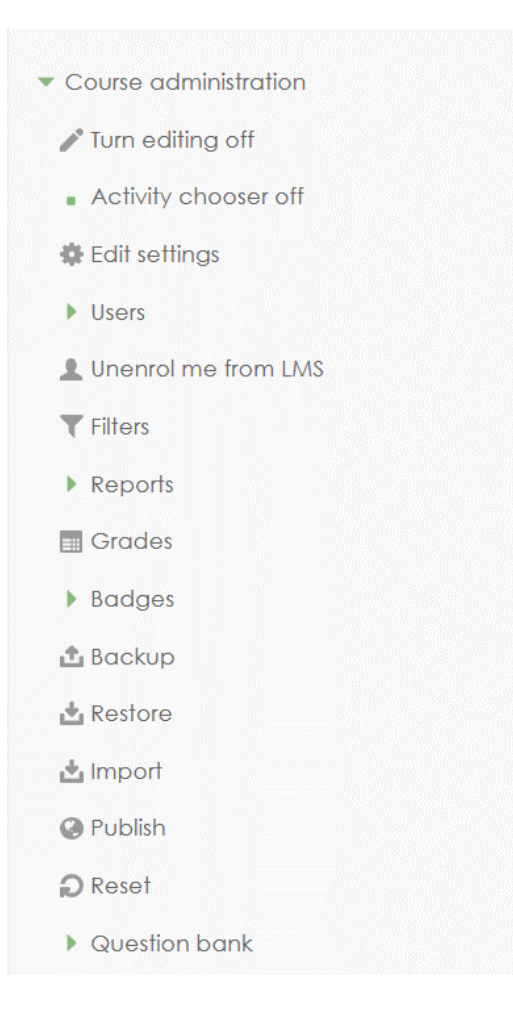

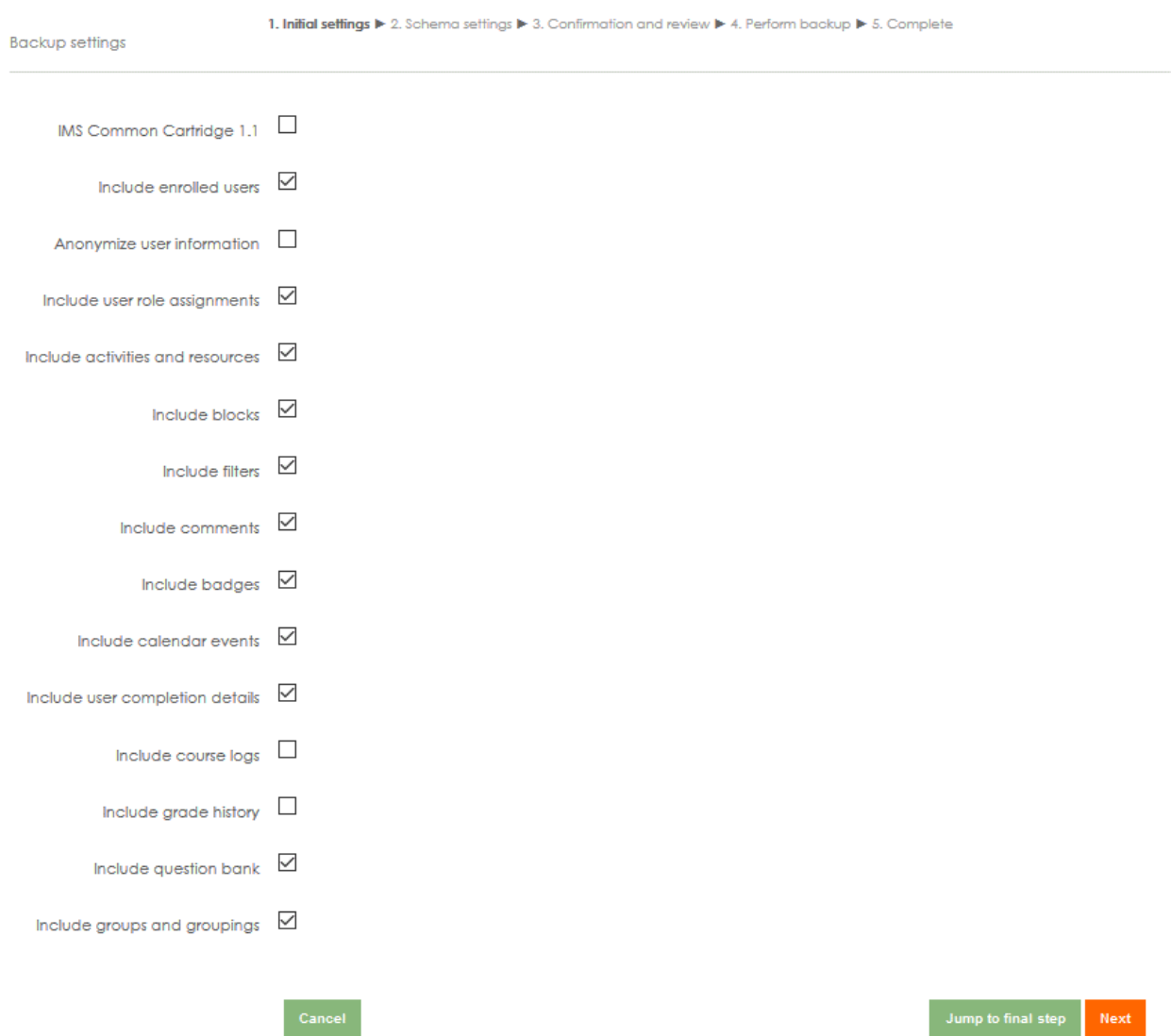

# $\bullet$  เลือกส่วนของข้อมูลที่ต้องการเก็บสำรอง แล้วกด  $_{\rm next}$

Jump to final step

 $\bullet$  เลือกส่วนของข้อมูลในรายวิชาที่ต้องการสำรองเก็บไว้ กด  $_{\rm next}$ เพื่อไปขั้นตอนต่อไป

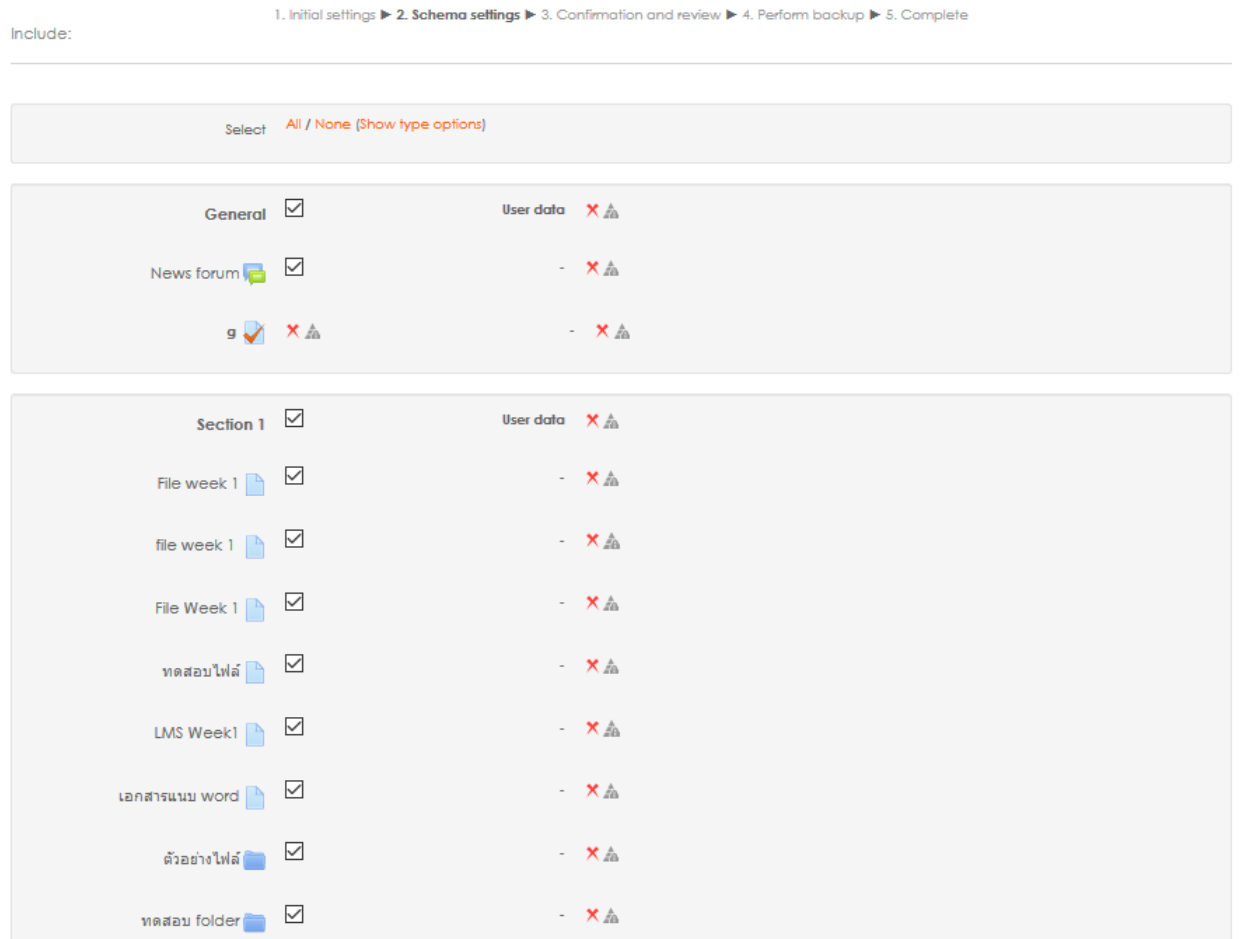

• ระบบท าการส ารองข้อมูล

1. Initial settings  $\blacktriangleright$  2. Schema settings  $\blacktriangleright$  3. Confirmation and review  $\blacktriangleright$  4. Perform backup  $\blacktriangleright$  5. Complete

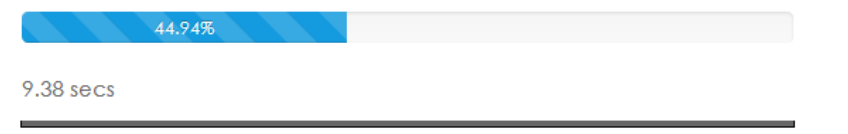

• เมื่อระบบทำการสำรองข้อมูลเรียบร้อยแล้วจะมีรายชื่อไฟล์รายวิชาที่ได้ทำการสำรองข้อมูลไว้ โดยผู้ดูแลรายวิชาสามารถ download ไฟล์เก็บไว้ได้

### User private backup area®

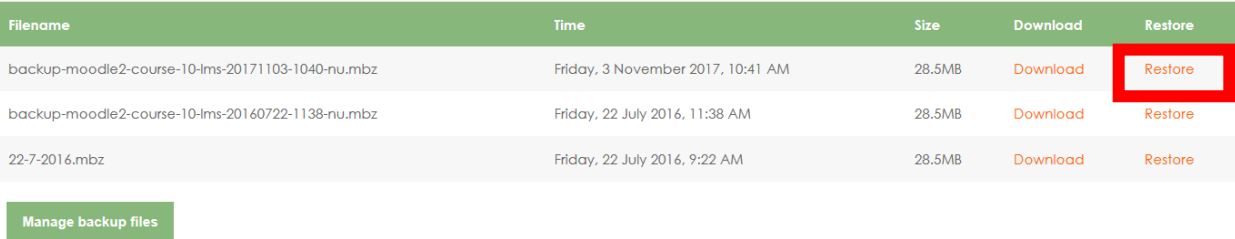

## การเรียกคืนข้อมูล (Restore)

• เมื่อเข้าสู่รายวิชาผู้ดูแลรายวิชาสามารถทำการสำรองข้อมูลรายวิชา และสามารถ download ไฟล์เก็บไว้ ให้เข้าไปที่ส่วน ของ Course Administration > Restore

#### User private backup area®

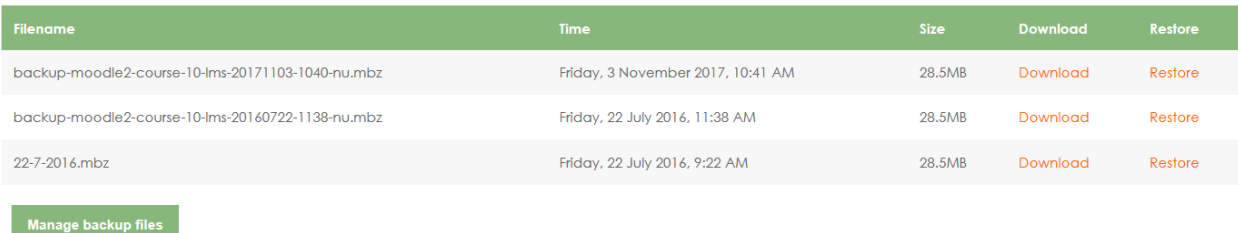

• เลือกไฟล์ที่ต้องการเรียกคืนข้อมูล

#### User private backup area®

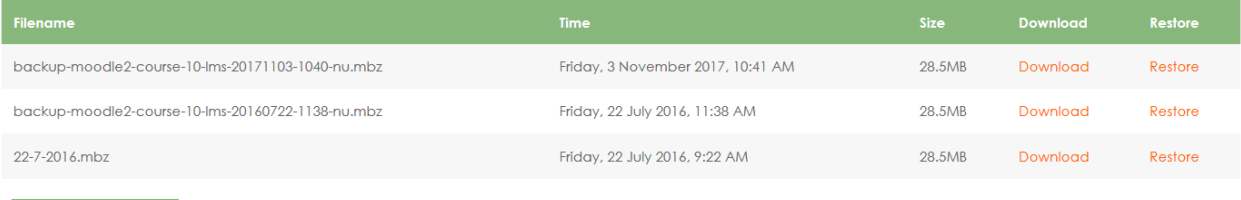

Manage backup files

### • ตรวจสอบข้อมูลที่ถูกเรียกคืน

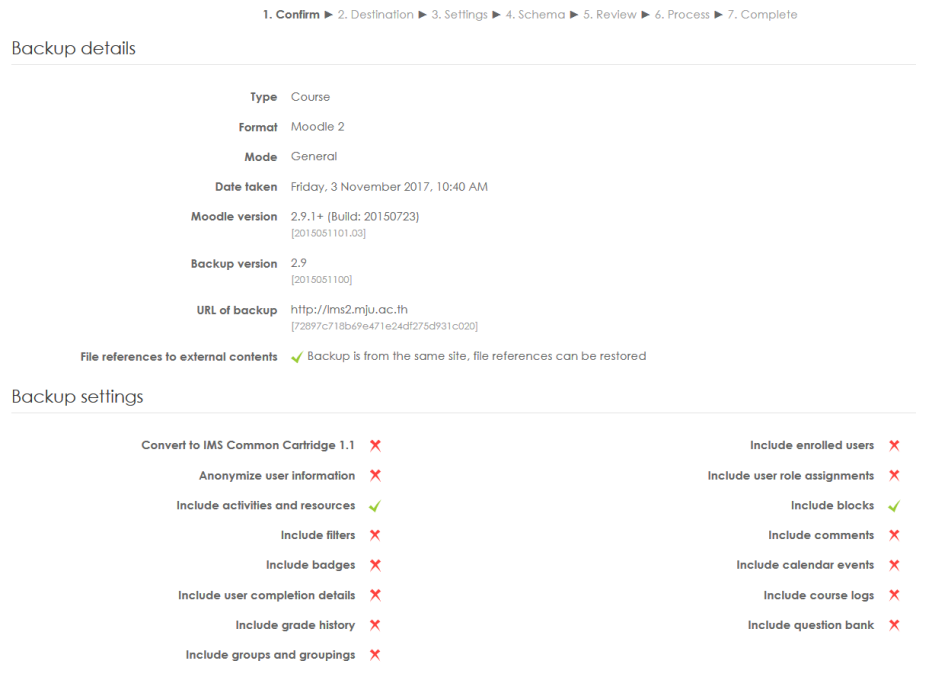

• เลือกปลายทางส าหรับรายวิชาที่ต้องการเรียกคืน

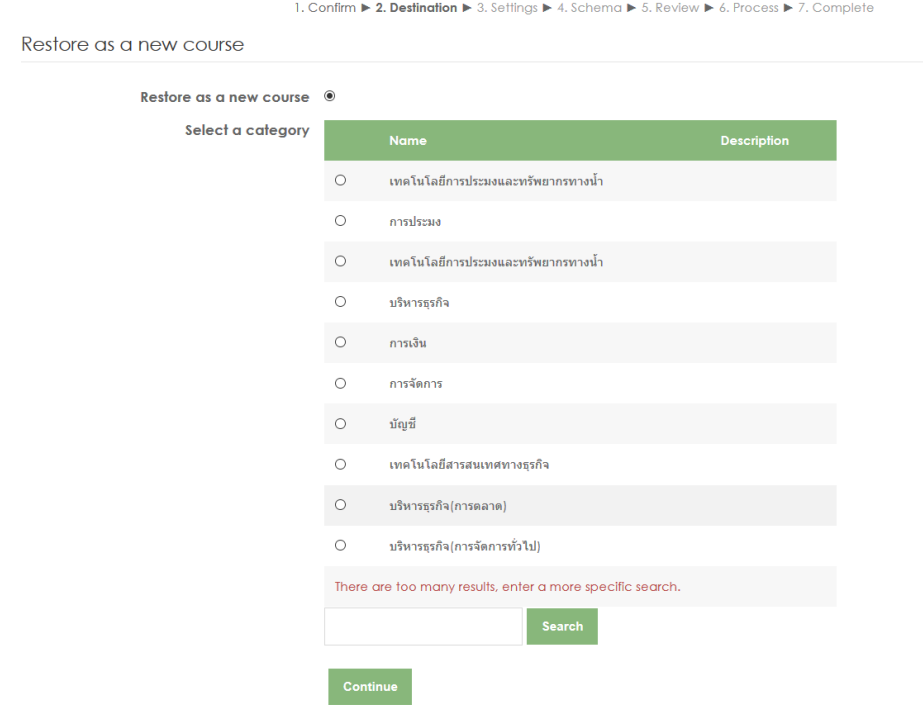

• เลือกข้อมูลที่ต้องการเรียกคืนภายในรายวิชา

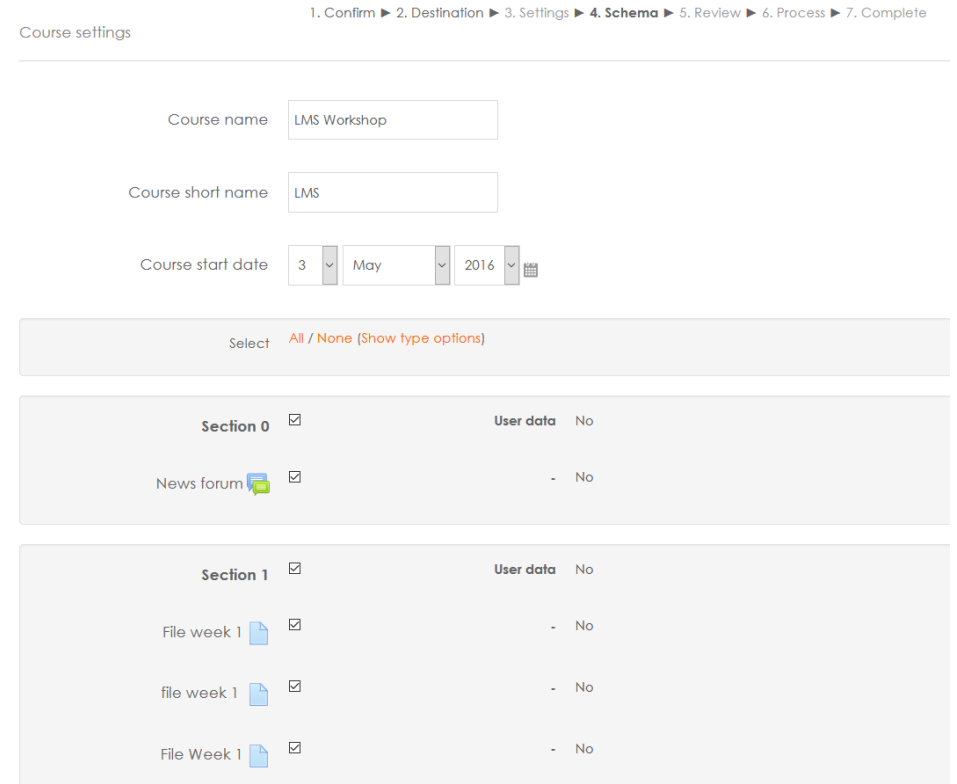

- ระบบทการเรียกคืนข้อมูล
	- 1. Confirm  $\blacktriangleright$  2. Destination  $\blacktriangleright$  3. Settings  $\blacktriangleright$  4. Schema  $\blacktriangleright$  5. Review  $\blacktriangleright$  6. Process  $\blacktriangleright$  7. Complete

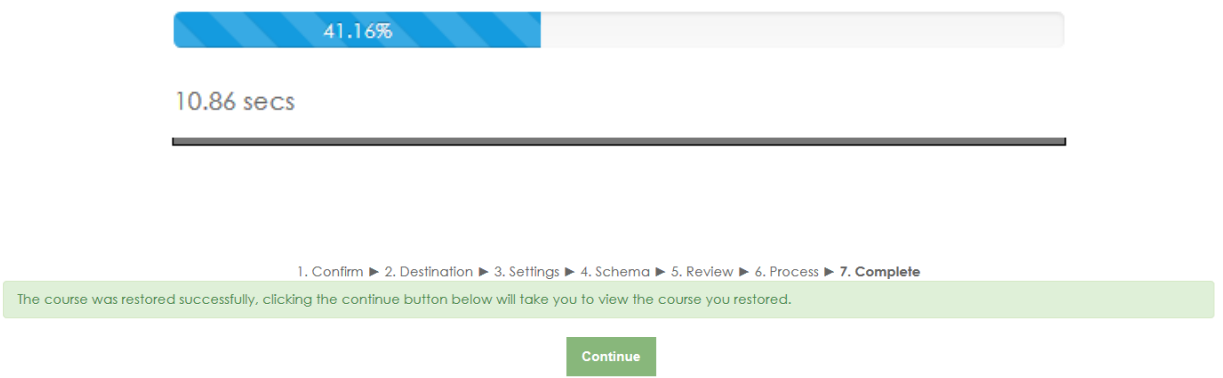

 $\bullet$  ข้อมูลรายวิชาถูกเรียกคืนจะแสดงตามที่ได้สำรองข้อมูลไว้

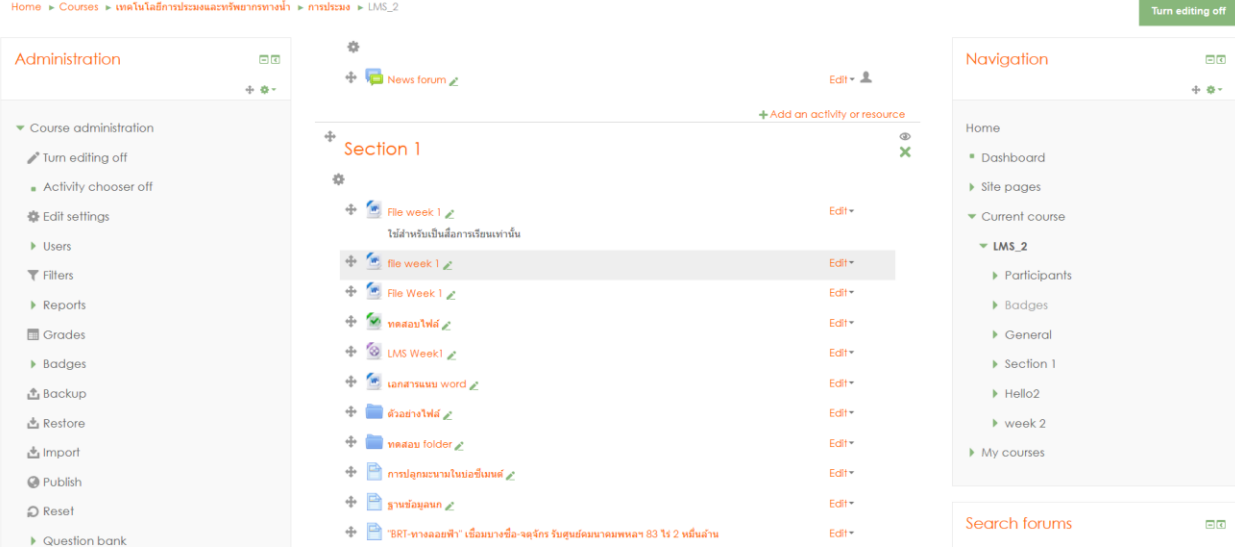